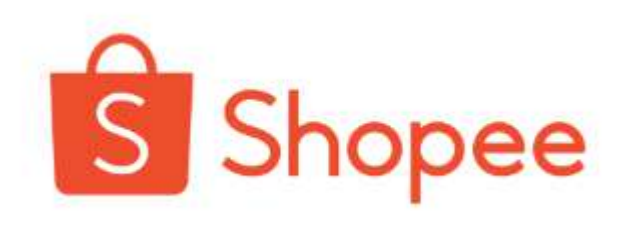

# Digital Product User Journey

1

[Tagihan Pendidikan]

### S **Saat ini Shopee memiliki beberapa Produk Digital**

Mulai dari Pulsa, PLN dan Voucher Game, Sekarang Produk Digital Shopee memiliki 26 kategori produk

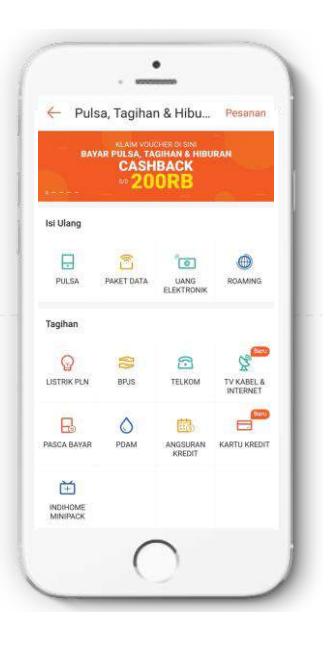

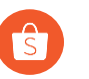

**Top-Up:** Pulsa to E-Money

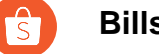

**Bills: PLN, BPJS to Biaya Pendidikan** 

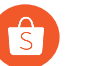

**Entertainment:** Voucher Game hingga Tiket Acara

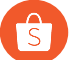

**Finance:** E-mas to Pinjaman

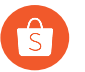

**Ticket:** Penerbangan ke Tiket Bus

## **Langkah - langkah pembayaran Tagihan Pendidikan**

1 Pengguna memilih section Pulsa, Tagihan, & Hiburan

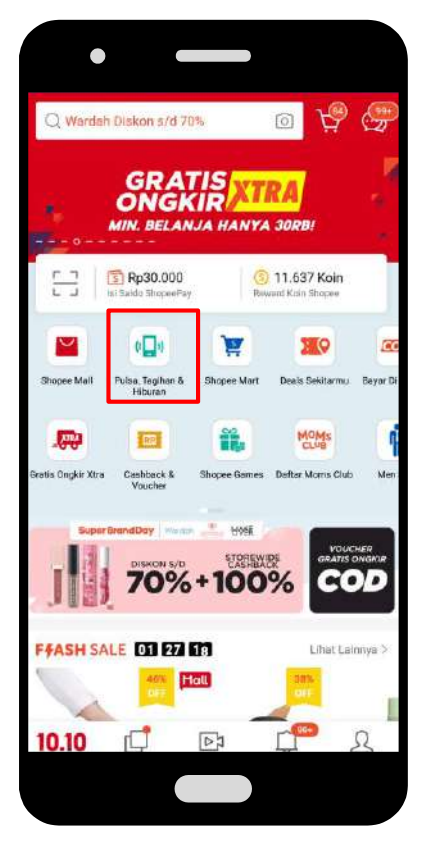

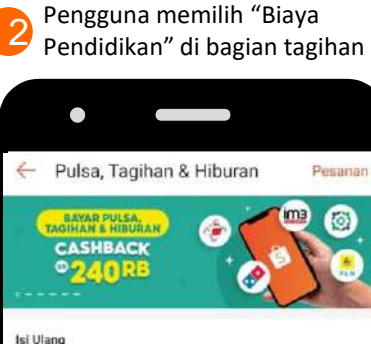

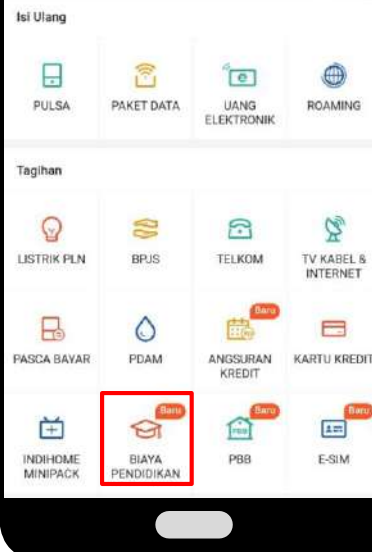

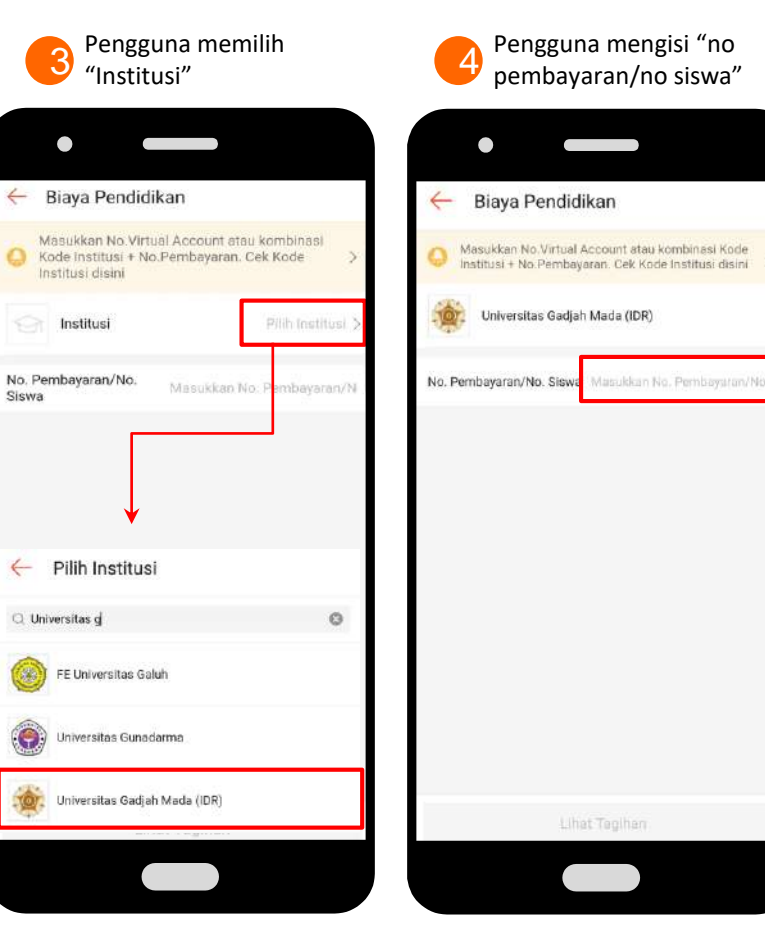

## **Langkah - langkah pembayaran Tagihan Pendidikan**

Pengguna dapat memeriksa no pembayaran/kode institusi di bagian FAQ

5

 $\bullet$  $\leftarrow$ Bagaimana cara menentukan Nomor Pembayaran untuk Biaya Pendidikan? **CO** 17 Sep 2020 - FAO Ada 2 (dua) cara menentukan Nomor Pembayaran: 1. Masukkan kombinasi Kode Institusi + NIM/NIS/NPM Contoh =  $88560 + 44556677$ 2. Masukkan Nomor Virtual Account Bank Mandiri vang telah diberikan oleh masing-masing institusi. Contoh = Nomor Virtual Account untuk Institusi A adalah 23456789. Berikut Kode Institusi yang perlu ditambahkan sebagai Nomor Pembayaran. **MAMA BESTIVE** KODE INSTITUIE Akademi Sekretari dan Manajemen Tarans sanne **AKRAPA Guniarta** 89000 Airport Police Jokartz **RADIS** Al-Azhar Cairo Palembarg sansa Alam inson Mulls \$9,070 Aliaba reformer Services sanzo Bandung Independent School sagon Eina Bangso School 88000 **Bina Impact University** 88132

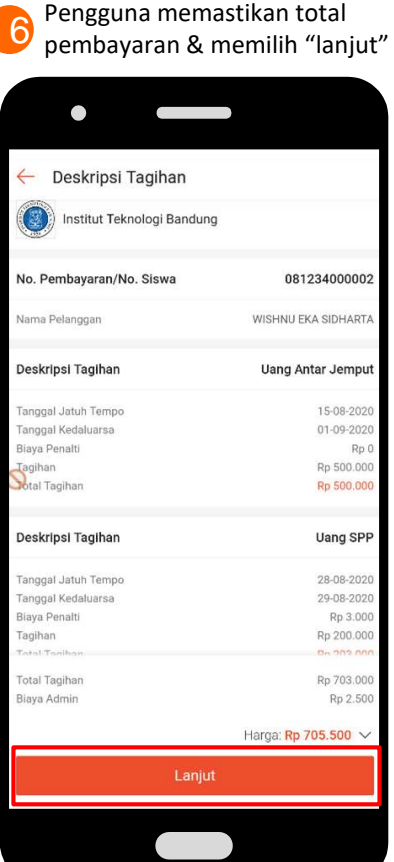

Pengguna memilih " metode pembayaran" & memilih "bayar sekarang" 7

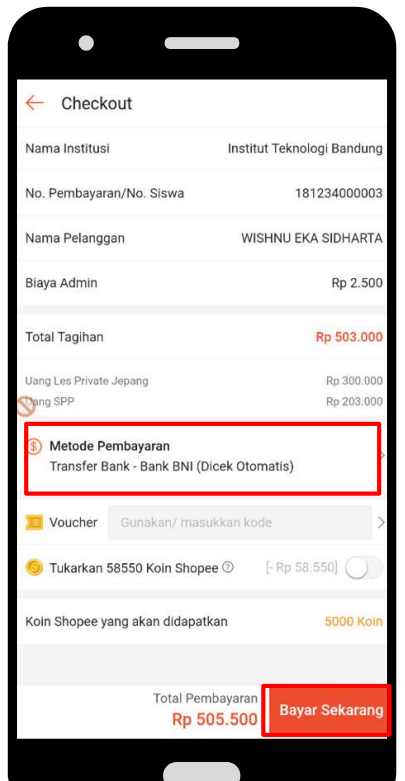

Pengguna dapat memilih metode pembayaran yang tersedia dan"Konfirmasi" 8

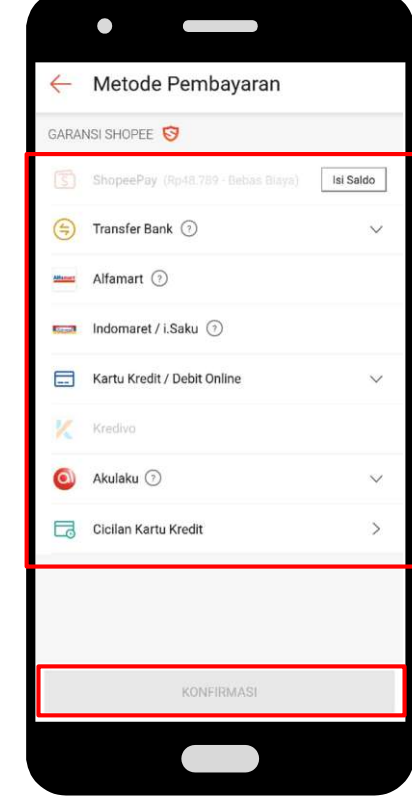

### **Langkah - langkah untuk melihat bukti pembayaran Tagihan** $\mathsf{S}$

1

Pengguna masuk ke halaman Pulsa, Tagihan & Hiburan, kemudian pilih "pesanan"

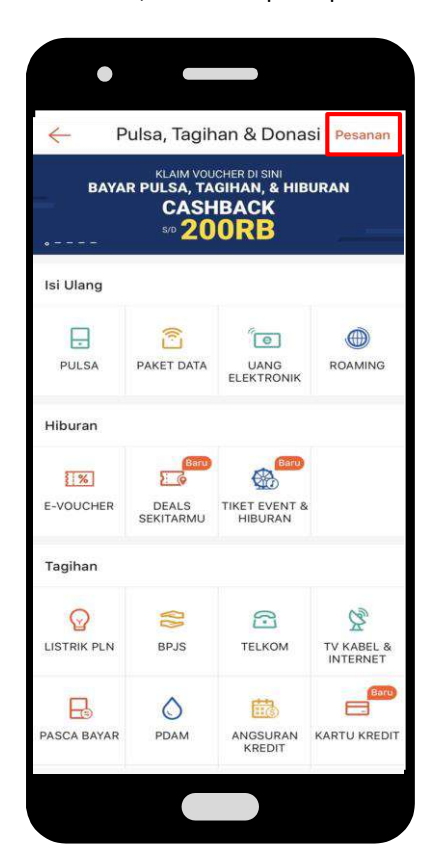

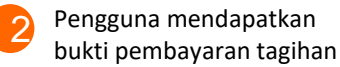

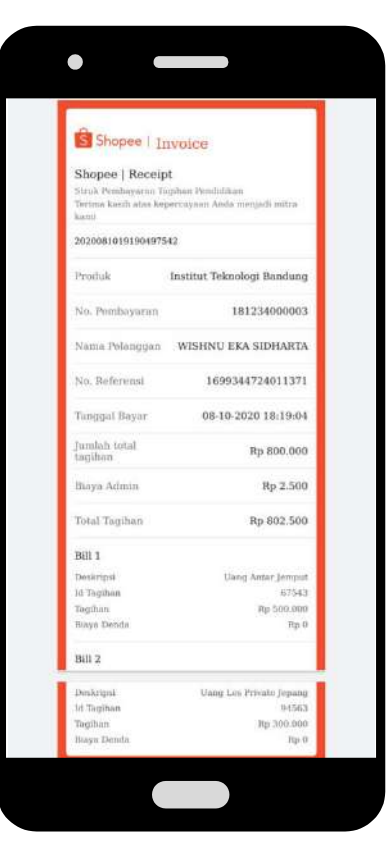

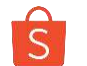

## **Pilihan Metode Pembayaran**

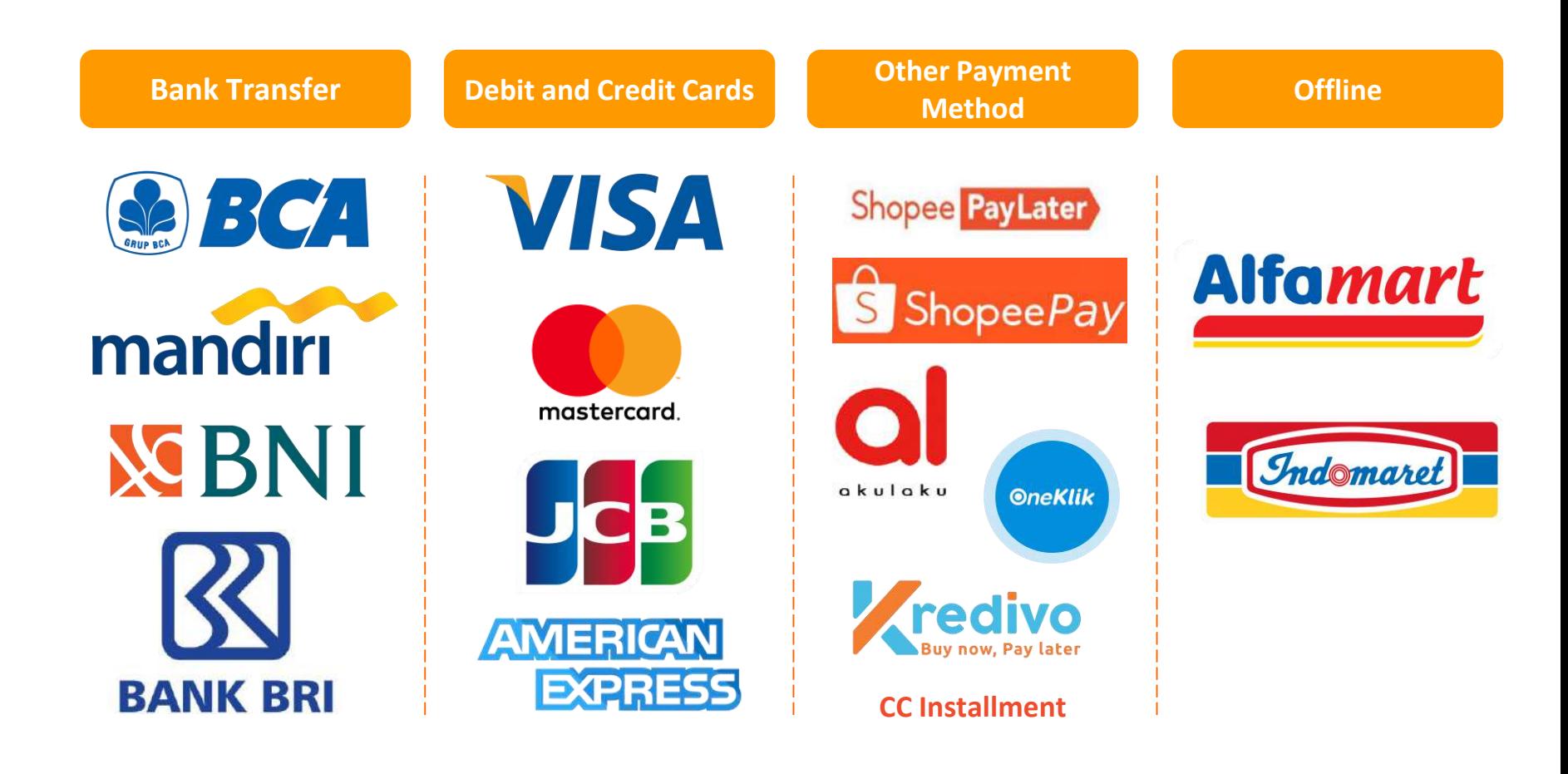

## **Langkah - langkah pembayaran Tagihan Pendidikan** (via ShopeePay)

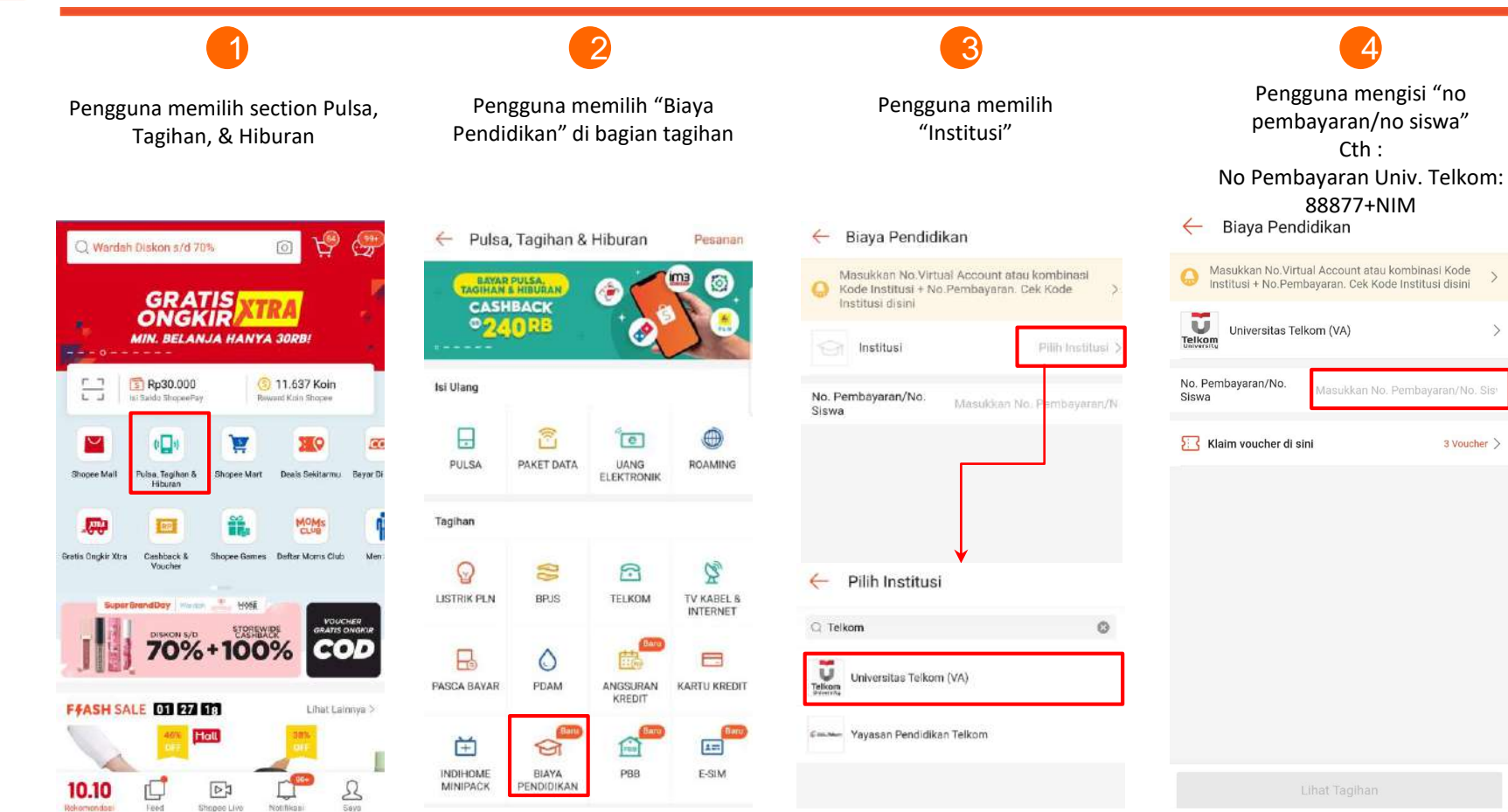

 $3$  Voucher  $\geq$ 

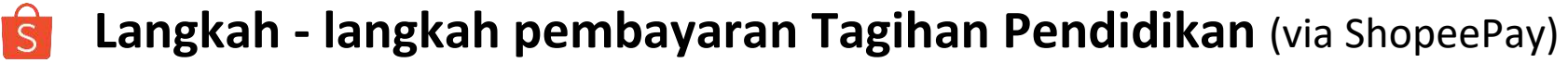

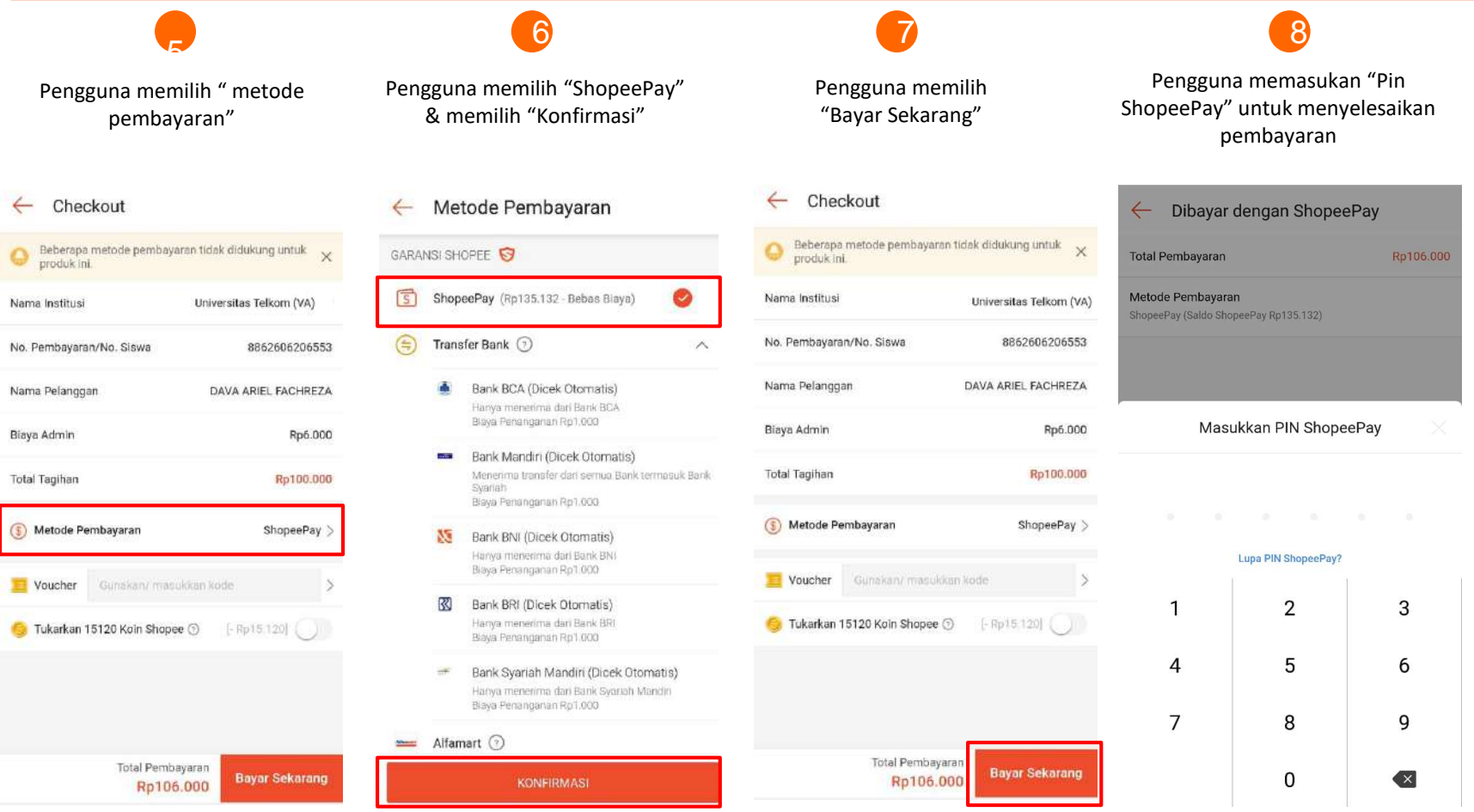

### $\widehat{S}$ **Langkah - langkah pembayaran Tagihan Pendidikan** (via Transfer Bank)

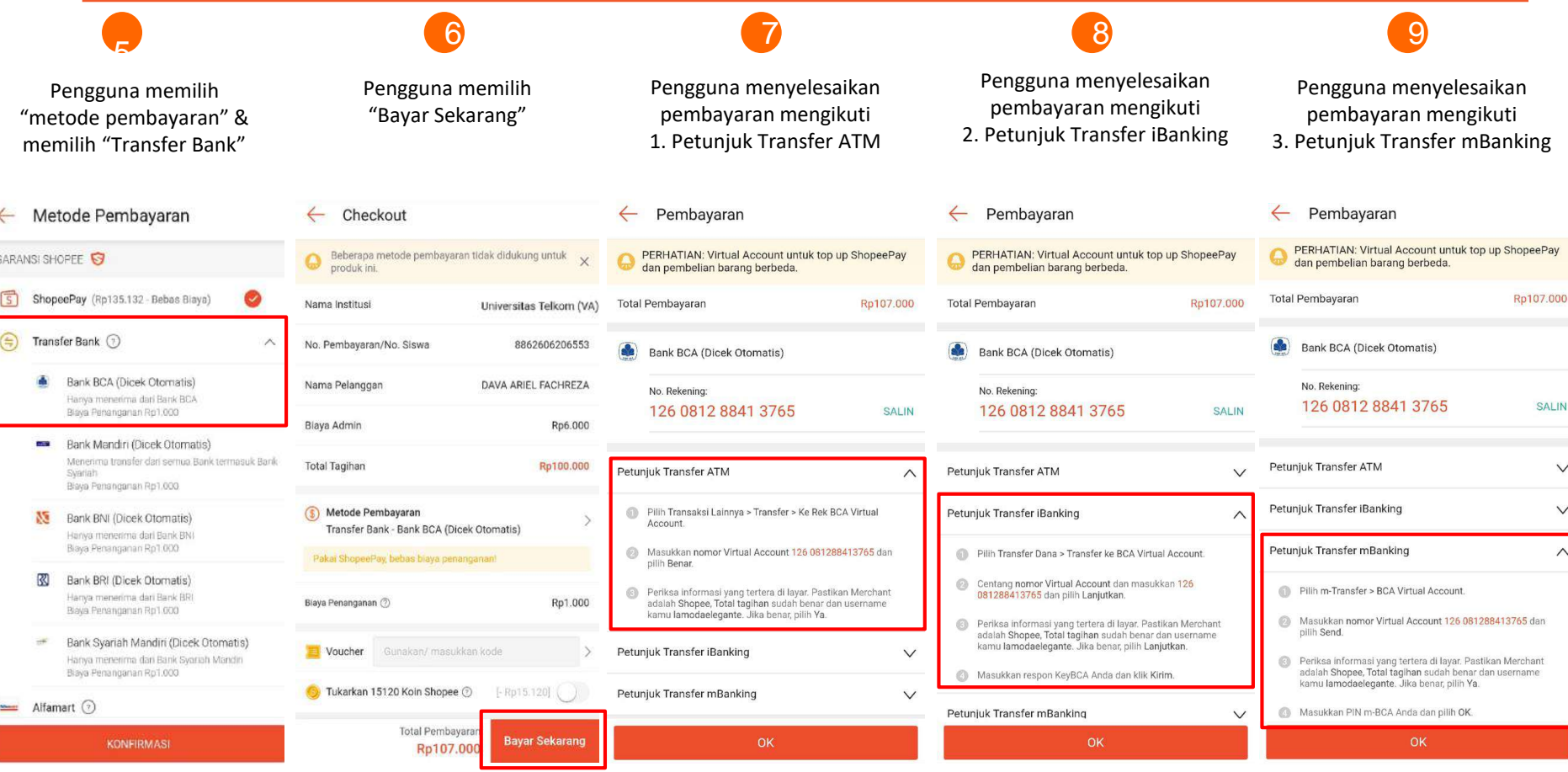

## **Langkah - langkah pembayaran Tagihan Pendidikan** (via Alfamart)

## 5

Pengguna memilih "metode pembayaran" & memilih "Alfamart"

Metode Pembayaran

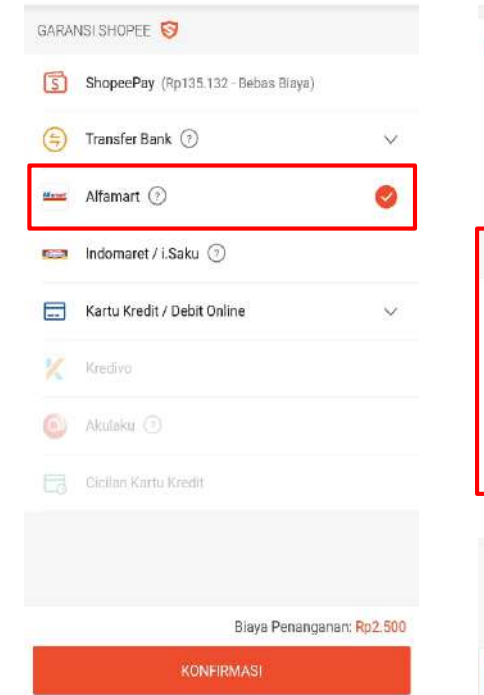

### 6

Pengguna menyelesaikan pembayaran mengikuti "Instruksi Pembayaran Alfamart"

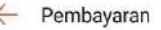

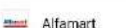

### Kode Pembayaran KJN4ZEKXE66T7M

Jumlah Harus Dibayar Rp108.500 Instruksi Pembayaran Sampaikan kepada kasir Alfamart untuk melakukan pembayaran ke merchant Shopee. ce Tunjukan kode pembayaran ke kasir dan lakukan pembayaran sebesar Rp 108.500. Setelah transaksi berhasil, kamu akan mendapatkan bukti pembayaran. Mohon simpan bukti pembayaran sebagai jaminan apabila diperlukan verifikasi lebih lanjut. Pesanan kamu akan terverifikasi secara otomatis dalam aplikasi Shopee setelah pembayaran berhasil.

## **Langkah - langkah pembayaran Tagihan Pendidikan** (via Indomaret)

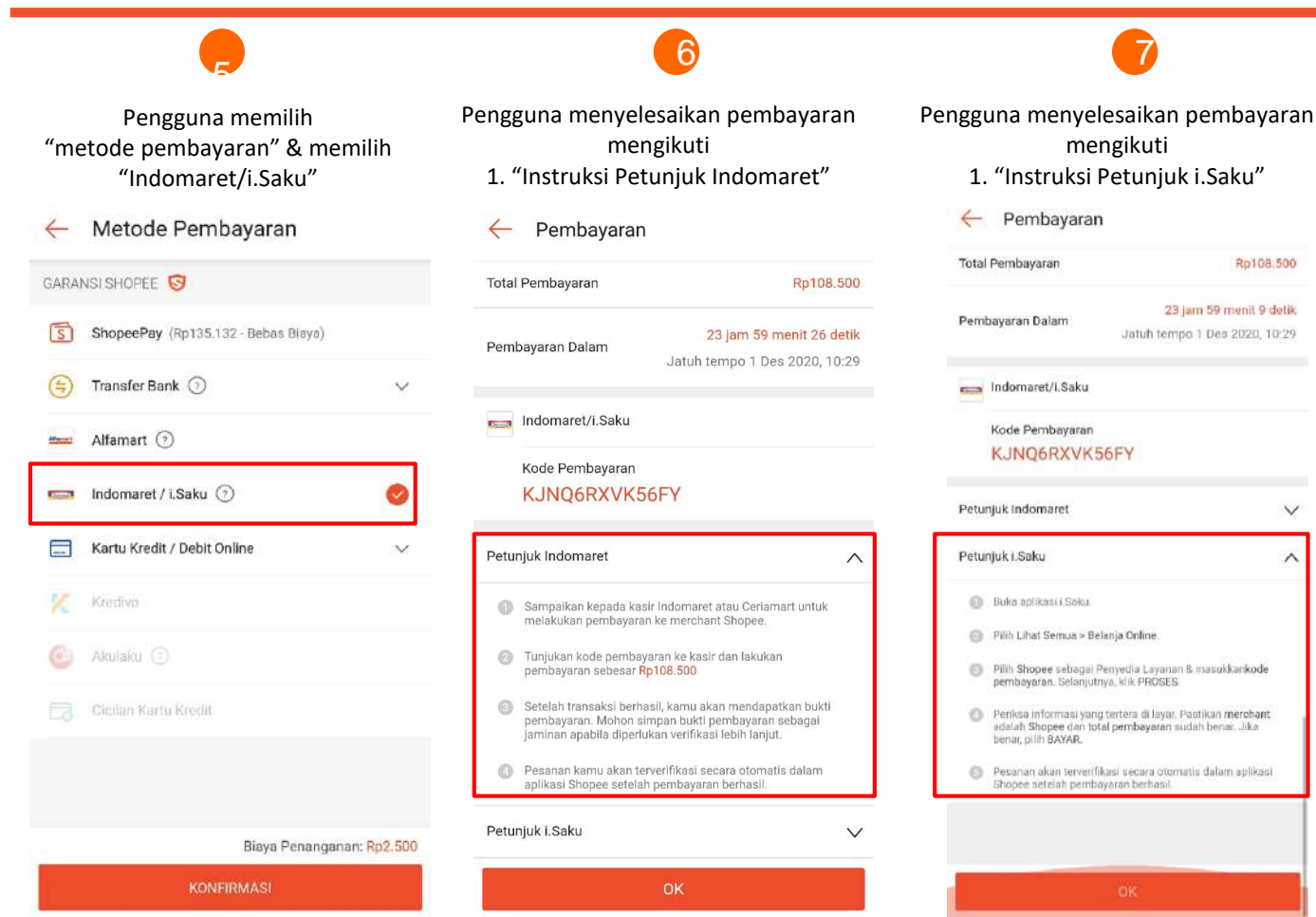

 $\checkmark$ 

 $\wedge$ 

#### **Langkah - langkah pembayaran Tagihan Pendidikan** (Kartu Kredit/ Debit Online) $S$

Rp107.590

 $\circledcirc$ 

Kartu Kredit [\* 6427]

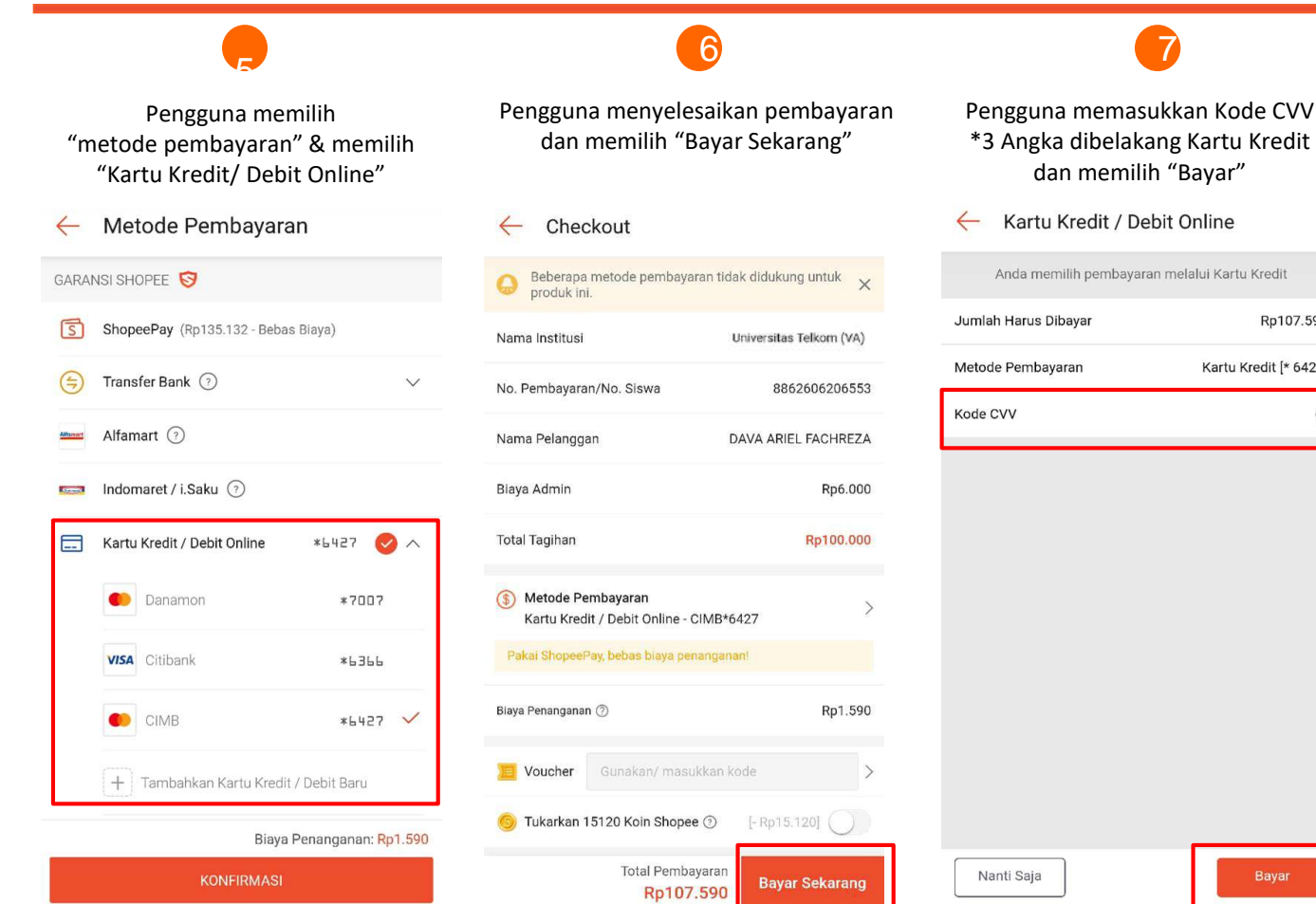

### **Langkah - langkah untuk melihat bukti pembayaran Tagihan** $S$

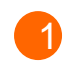

Pengguna masuk ke halaman Pulsa, Tagihan & Hiburan, kemudian pilih "pesanan"

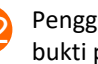

Pengguna mendapatkan **bukti pembayaran tagihan**<br>**Pembayaran tagihan** 

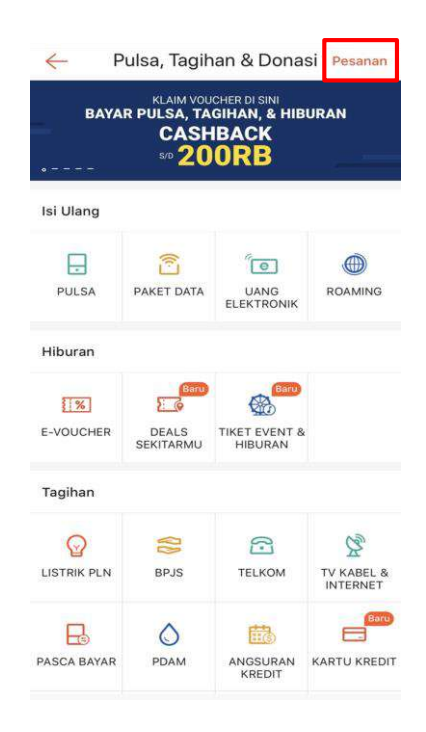

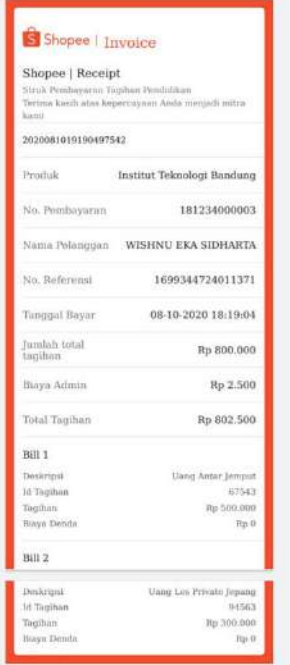

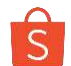

### **Langkah - langkah redeem voucher potongan biaya pendidikan**

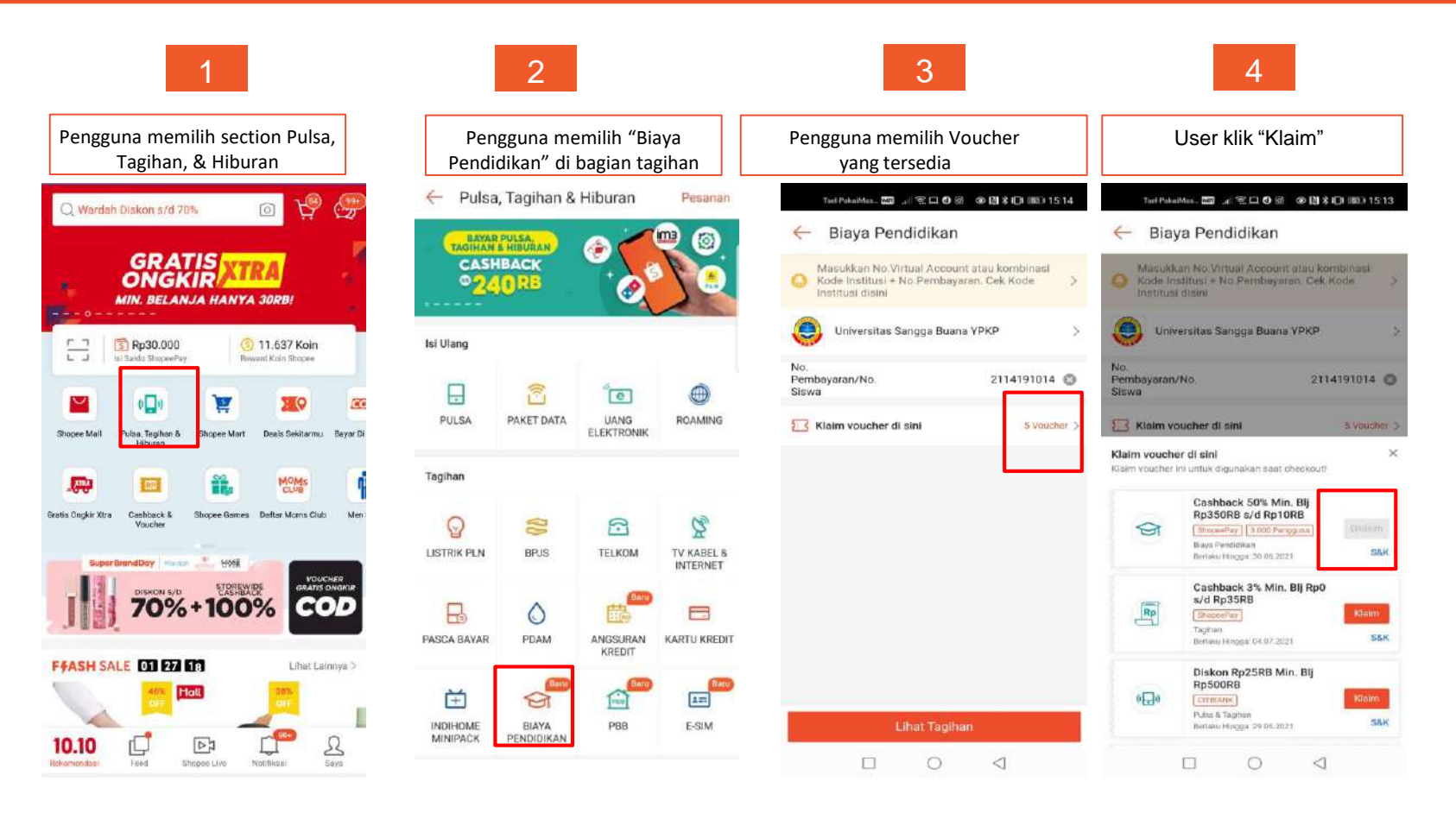

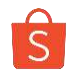

### **Langkah - langkah redeem voucher potongan biaya pendidikan**

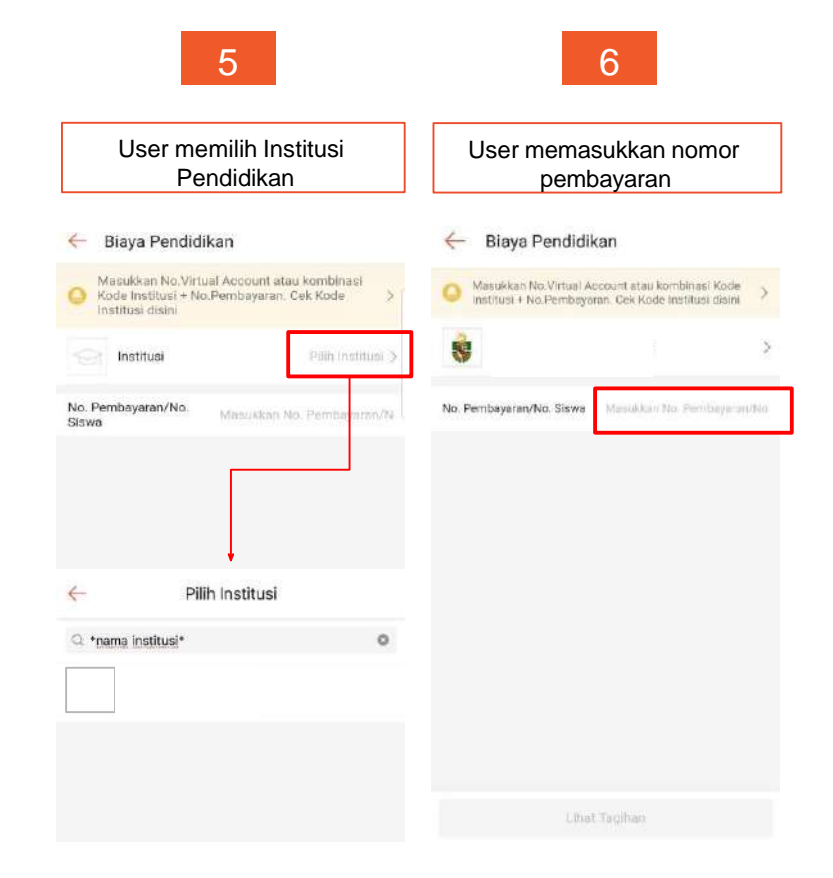

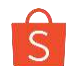

### **Langkah - langkah redeem voucher potongan biaya pendidikan**

181234000003

WISHNU EKA SIDHARTA

2020100217252106288 4570070000306459 02-10-2020 16:25

> Rp3.458.342 Rp6.000  $-Rp19.805$ Rp3.444.537

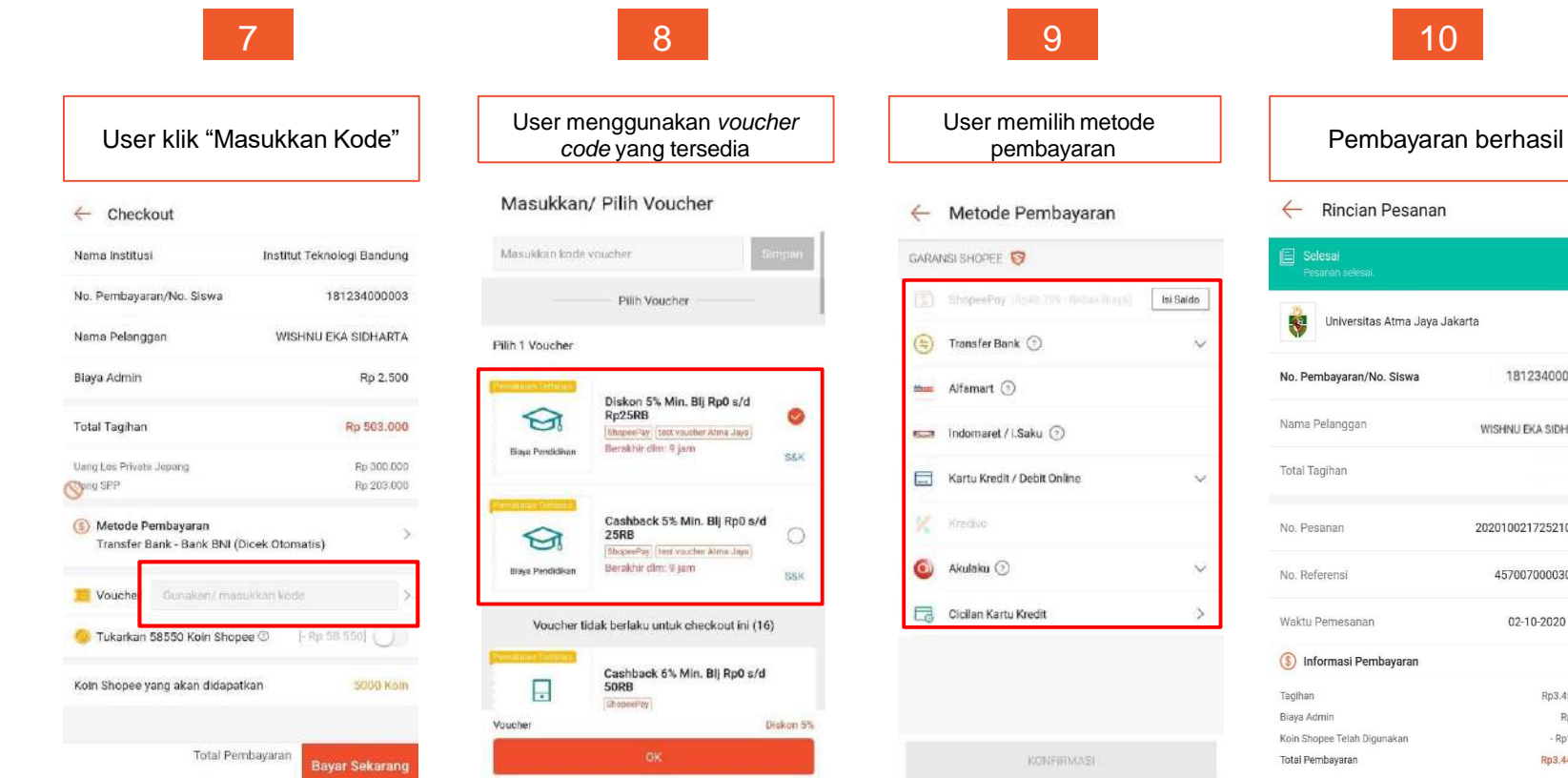

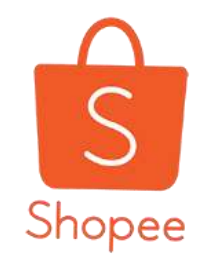

# **TERIMA KASIH**